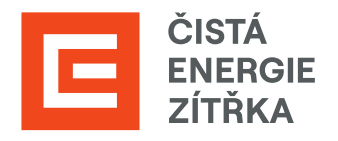

# SAP ARIBA Podpora dodavatele

## Uživatelská příručka

Určeno pro dodavatele Skupiny ČEZ

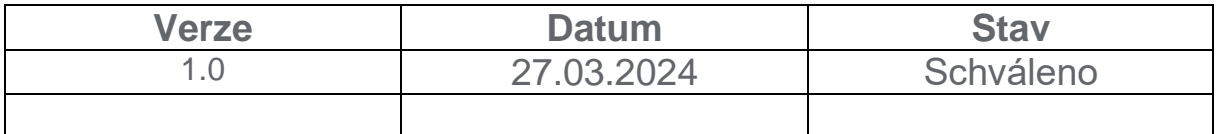

## **Obsah**

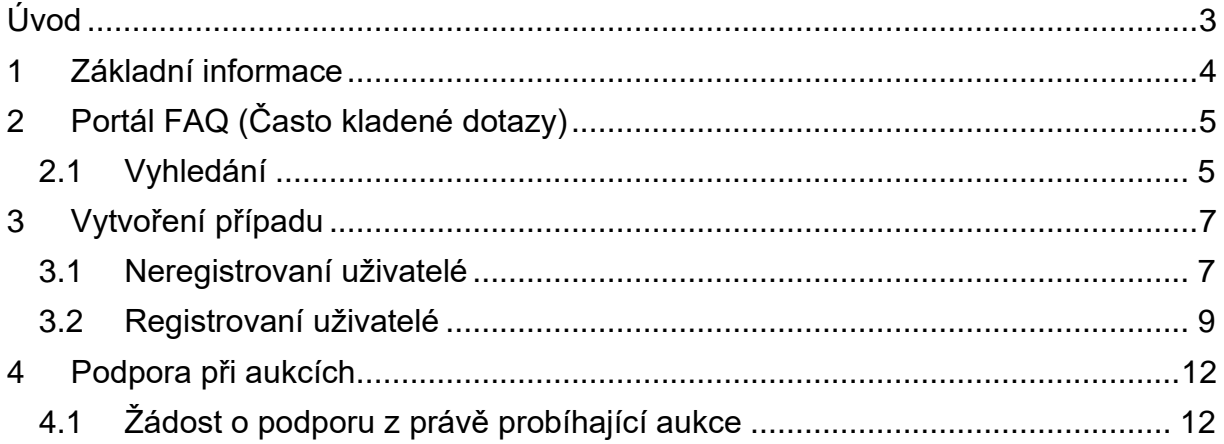

## <span id="page-2-0"></span>**Úvod**

Tento dokument je určen pro všechny dodavatele, kteří pracují na portálu SAP Ariba.

Manuál Vás provede základními pilíři pomoci, které SAP Ariba nabízí pro své zákazníky.

Nejedná se o kompletní uživatelskou příručku SAP Ariba. V případě dotazů k nastavení a orientování se na portálu SAP Ariba využijte [SAP Ariba Help](https://support.ariba.com/help) Center.

### <span id="page-3-0"></span>**1 Základní informace**

SAP Ariba poskytuje podporu ve 3 hlavních případech a to skrze – Často kladené dotazy, Podporu mimo aukci (založení případu) a Podporu v průběhu aukce. Tento návod slouží k pochopení jednotlivých pilířů pomoci s vysvětlením, kde si o ni zažádat, popřípadě ji vyhledat.

## <span id="page-4-0"></span>**2 Portál FAQ (Často kladené dotazy)**

SAP Ariba disponuje rozsáhlým množstvím článků k jednotlivým problémům, se kterými se můžete setkat v průběhu Vaší práce.

#### <span id="page-4-1"></span>**2.1 Vyhledání**

Přejděte na stránku [https://support.ariba.com/help,](https://support.ariba.com/help) která Vás odkáže na rozcestník kategorií problémů. Vyberte si téma, kterého se Váš problém týká a klikněte na "ikonku".

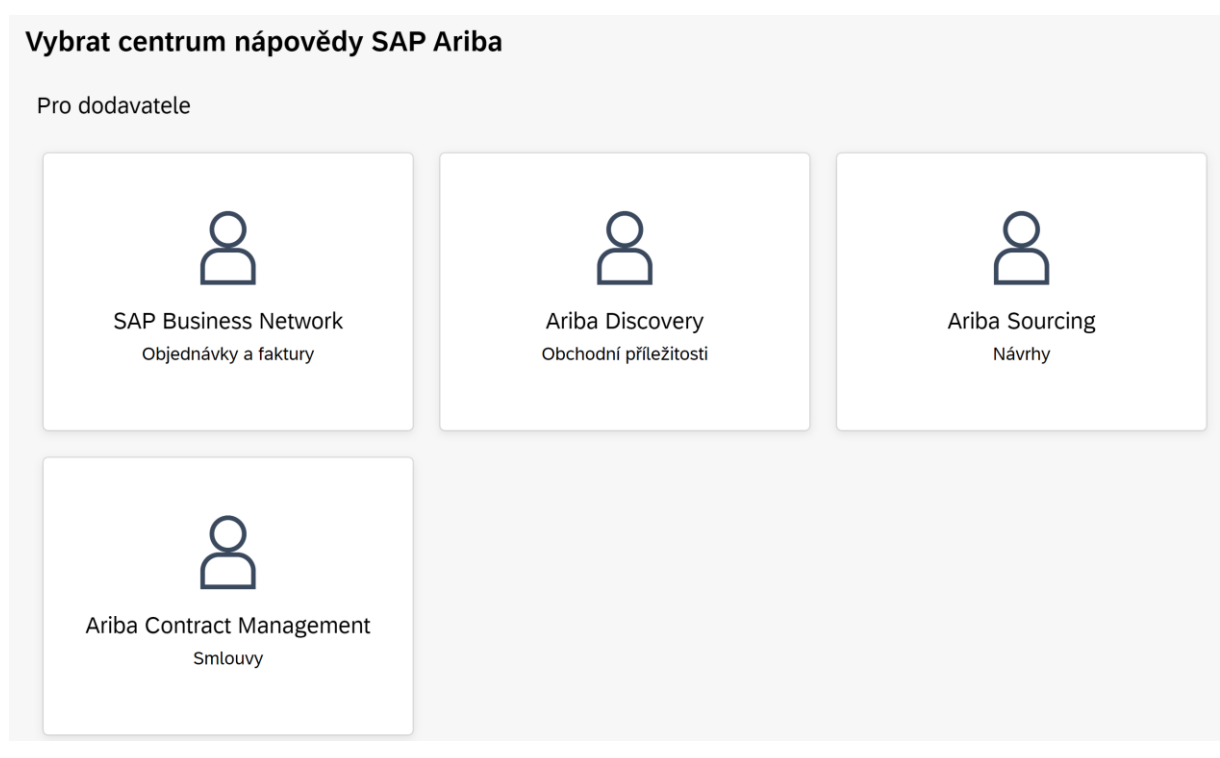

Budete přesměrováni na stránku s vyhledávacím oknem, do kterého specifikujete svůj problém.

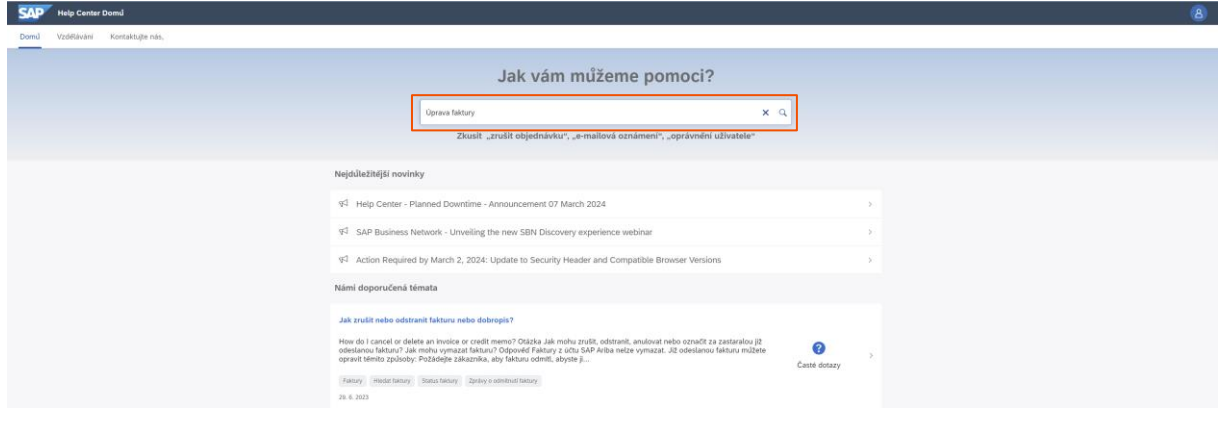

Na stránce najdete relevantní články, které obsahují klíčová slova z Vašeho zadaného problému.

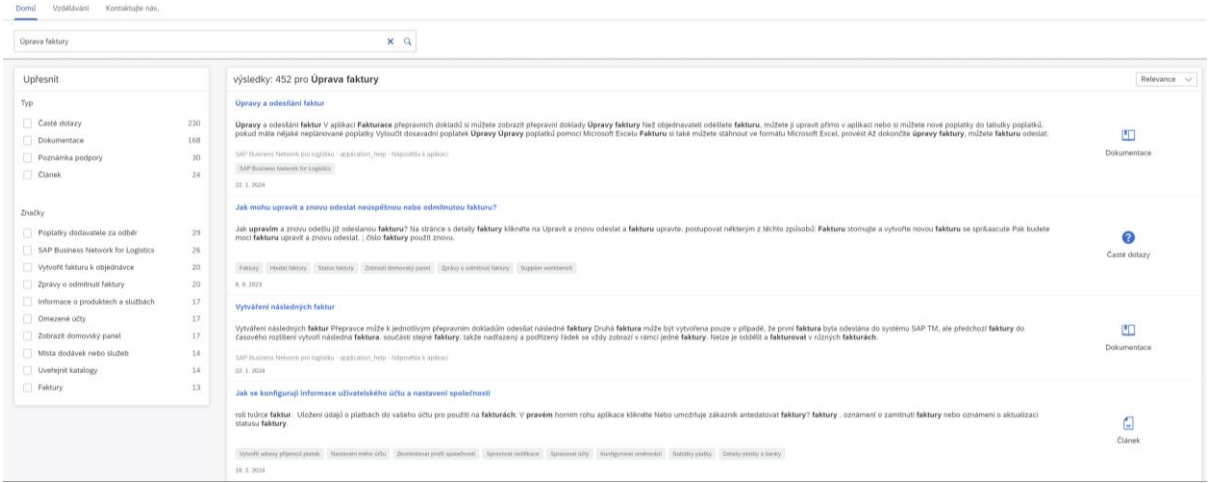

Jestliže jste nenašli odpověď na svůj problém, můžete vytvořit samostatný "případ", kterému se bude věnovat podpora SAP Ariba.

## <span id="page-6-0"></span>**3 Vytvoření případu**

Na hlavní stránce vlevo nahoře klikněte na lištu "Kontaktujte nás".

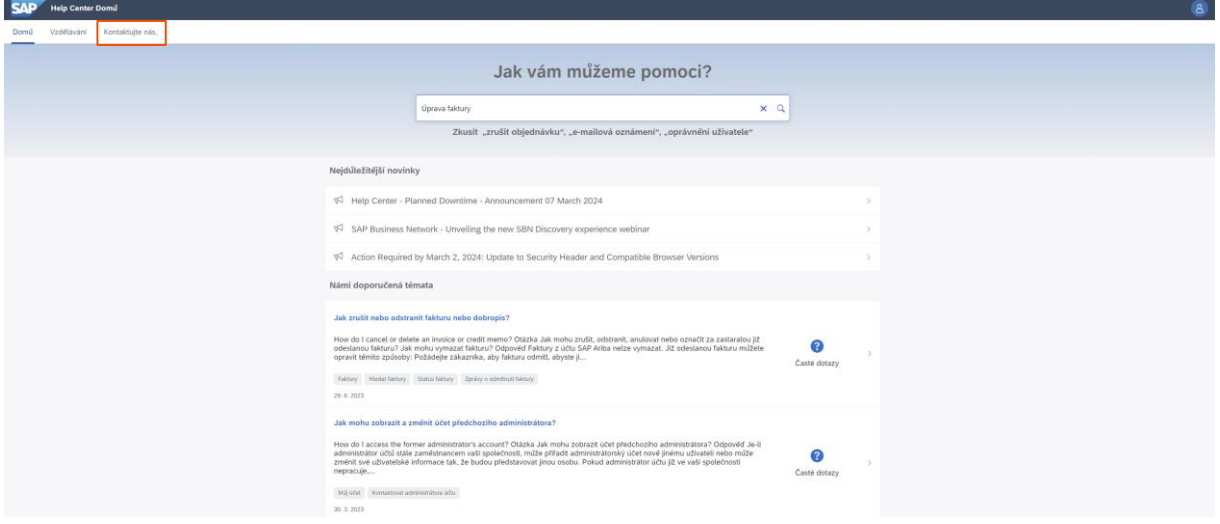

#### <span id="page-6-1"></span>**3.1 Neregistrovaní uživatelé**

Jestliže se Váš dotaz týká registrace do SAP Ariba, klikněte na jednu z ikonek, které nejvíce vystihují Váš problém.

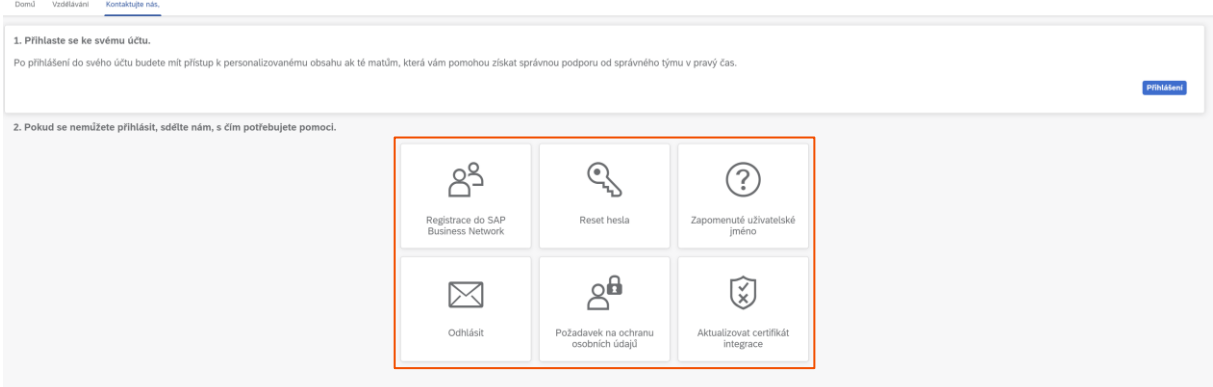

Zobrazí se Vám okno, kde můžete lépe specifikovat Váš problém, kliknutím na jednotlivé "ikony".

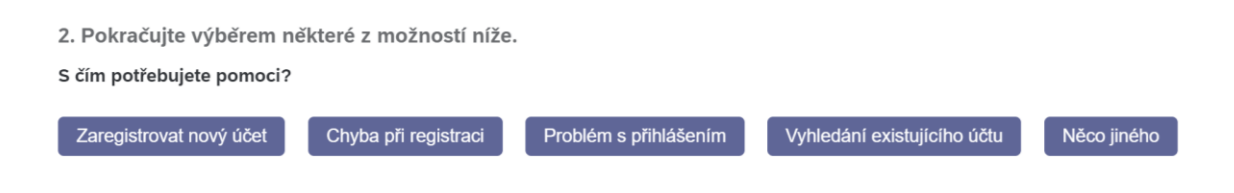

Jestliže jste ani zde nenašli svoji odpověď, klikněte na "Něco jiného".

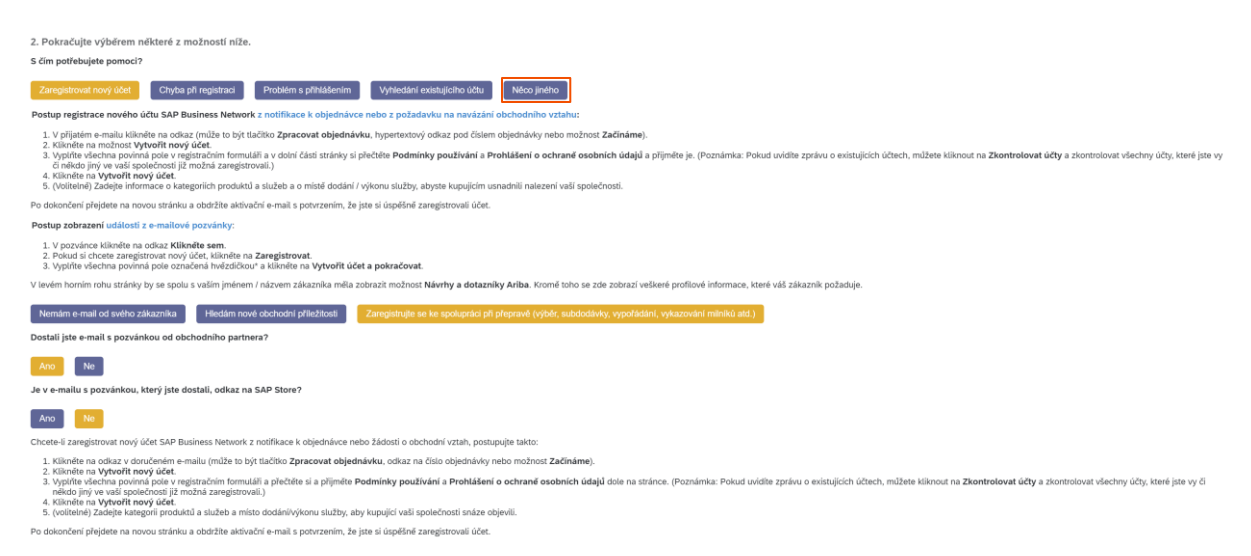

Objeví se Vám ještě další pod okénko, kde si vyberete, co je Vašemu problému nejblíže a kliknete vpravo dole na "Vytvořit případ".

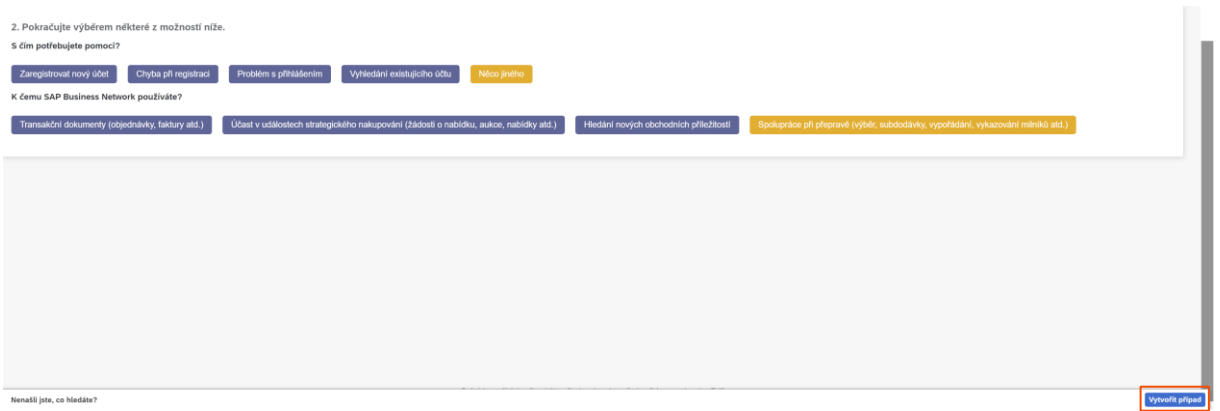

Vyplníte zadaný formulář, kde specifikujete Váš problém a zadáte své údaje. Následně klikněte vpravo dole na tlačítko "Jeden poslední krok".

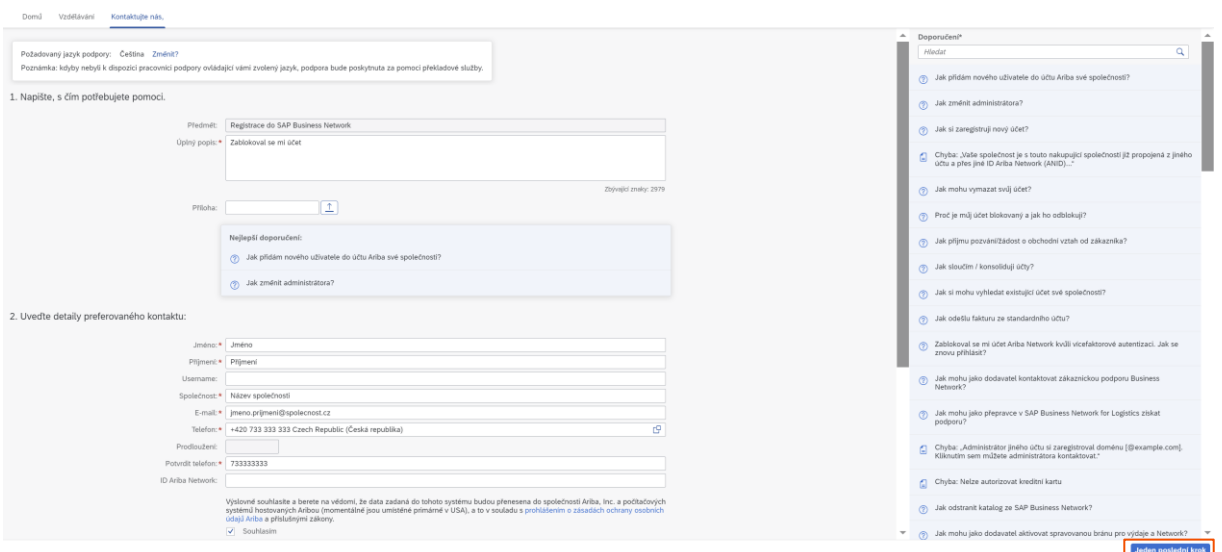

Zvolíte si, kterou možností chcete být kontaktováni a kliknete na tlačítko "Odeslat". V co nejkratší době se Vám ozve někdo ze SAP Ariba a Váš problém vyřeší.

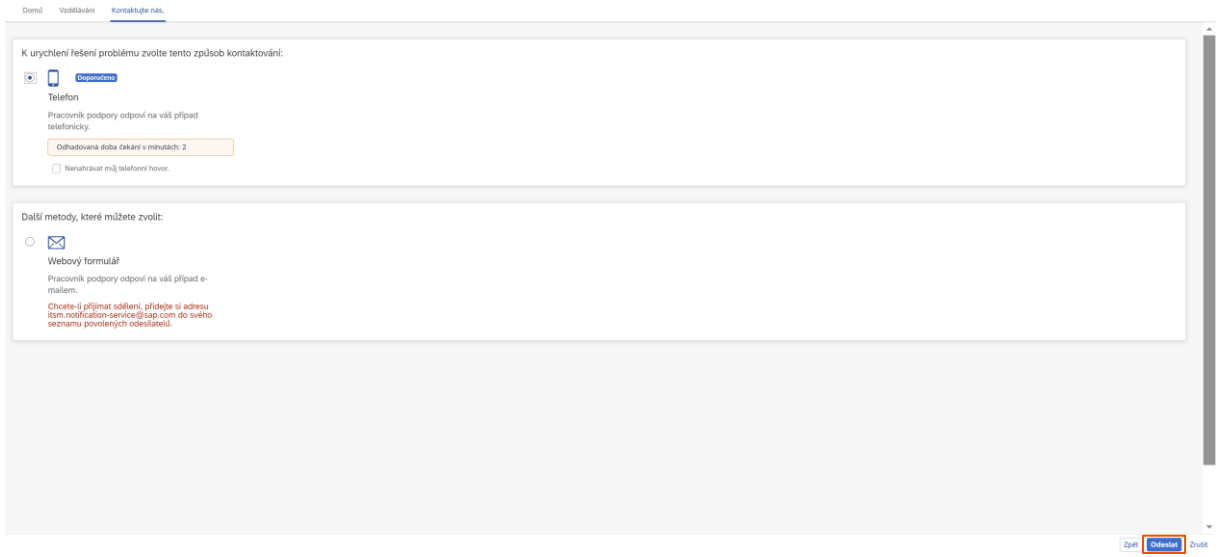

#### <span id="page-8-0"></span>**3.2 Registrovaní uživatelé**

Jestliže se Váš problém týká již produkčních problémů, tak se nejprve přihlaste, kliknutím na ikonu "Přihlášení".

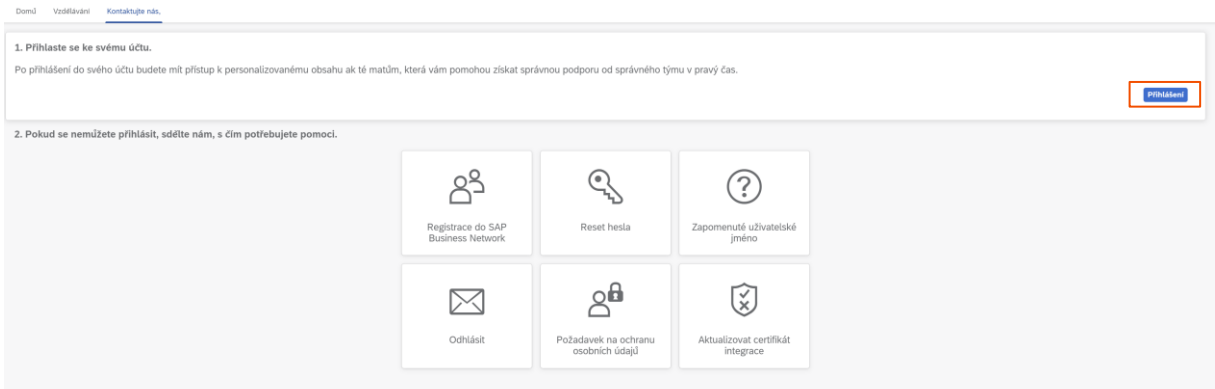

Dostanete se na stránku, kde se přihlásíte pod svým uživatelským jménem a heslem.

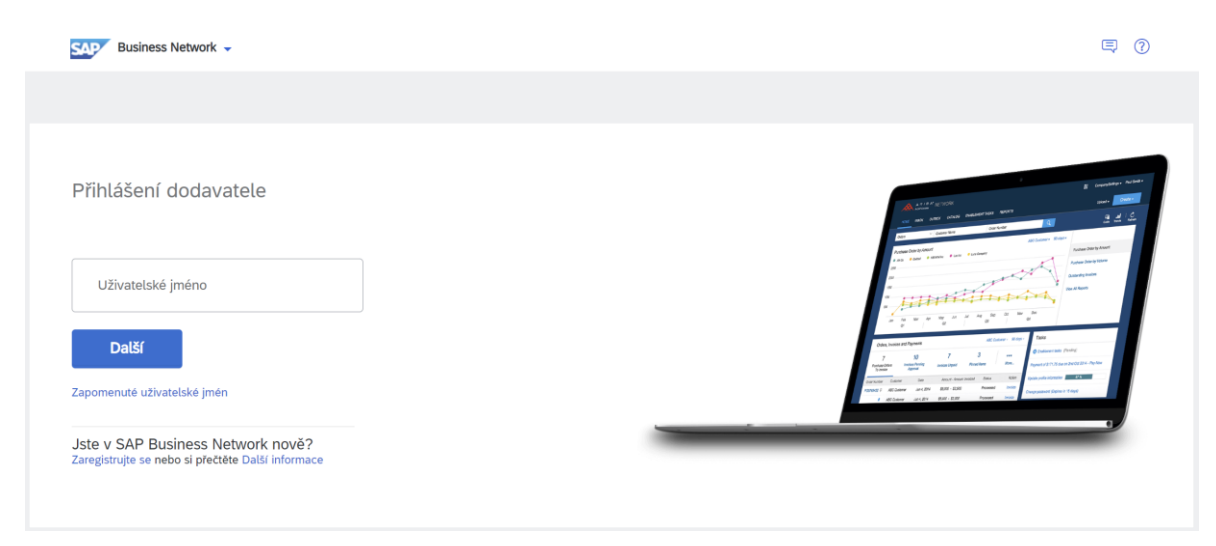

Po přihlášení zaklikněte vlevo nahoře "Kontaktujte nás" a napište svůj problém do vyhledávacího okénka. Jestliže na něj nenacházíte odpověď, klikněte vpravo dole na "Vytvořit případ".

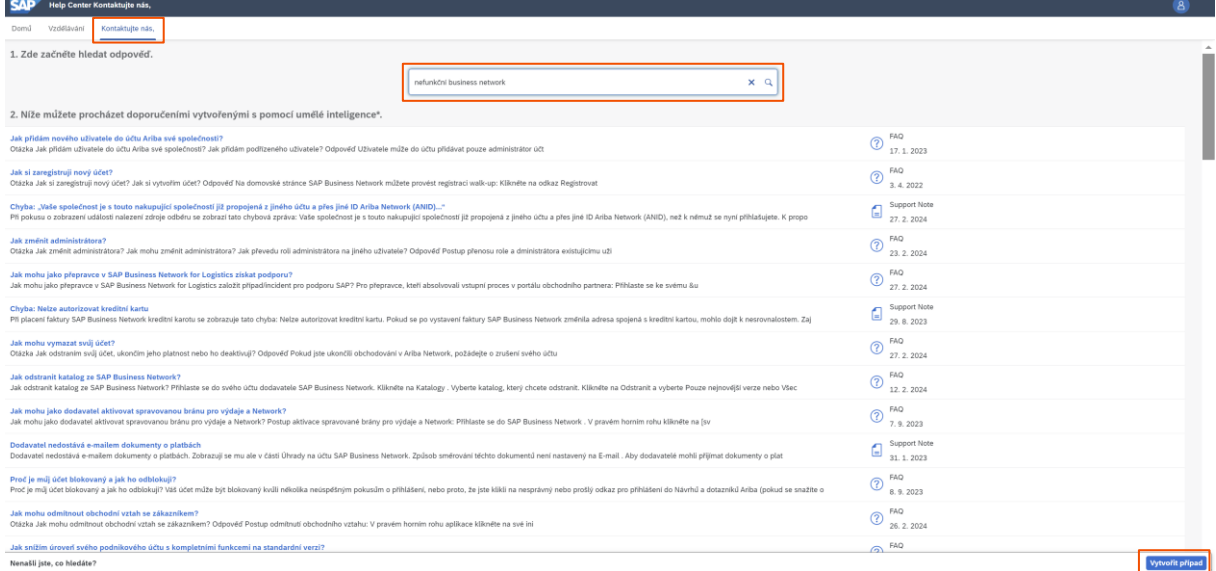

Budete přesměrováni na formulář, který je více detailní než v případě nezaregistrovaného uživatele, což Vám lépe pomůže specifikovat daný problém. Vyplňte ho a klikněte na tlačítko "ještě poslední krok".

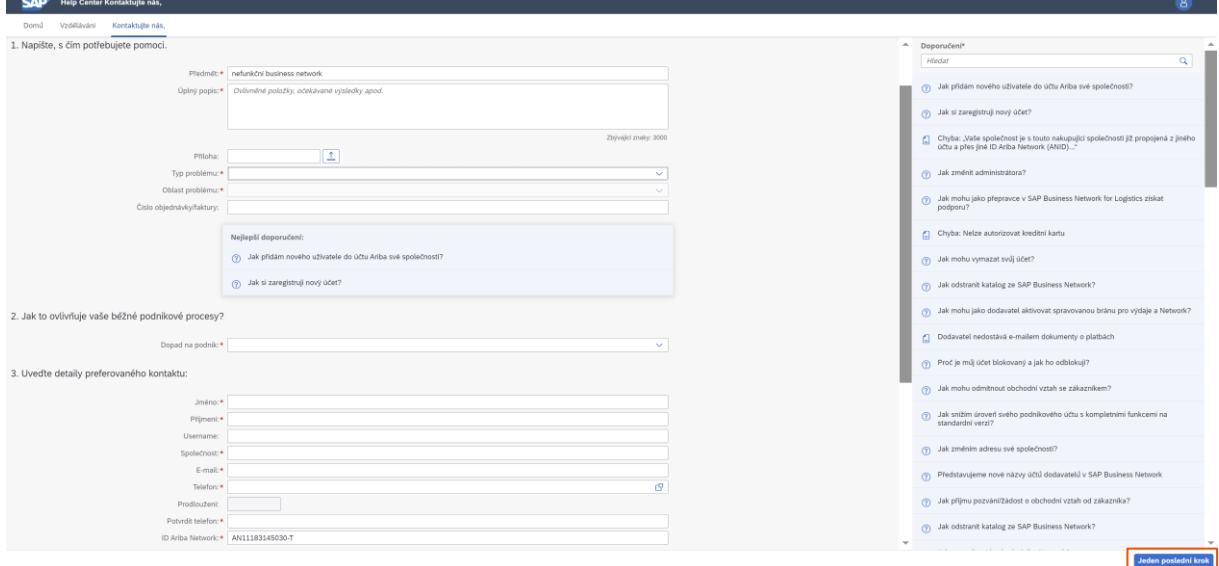

V posledním kroku, klikněte na tlačítko "Odeslat".

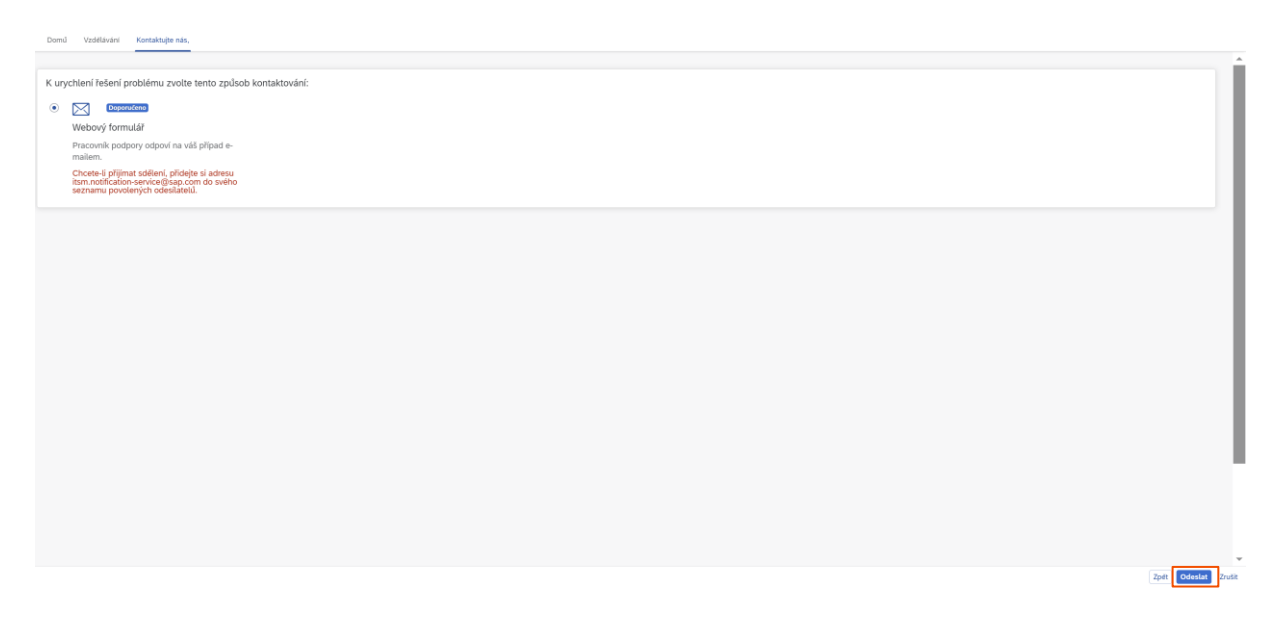

### <span id="page-11-0"></span>**4 Podpora při aukcích**

Jestliže Vám již běží aukce a potřebujete rychlou pomoc do 60 minut od konce aukce, přihlaste se stejně, jako v kapitole [3.2](#page-8-0) a poté vyberte možnost "Další informace".

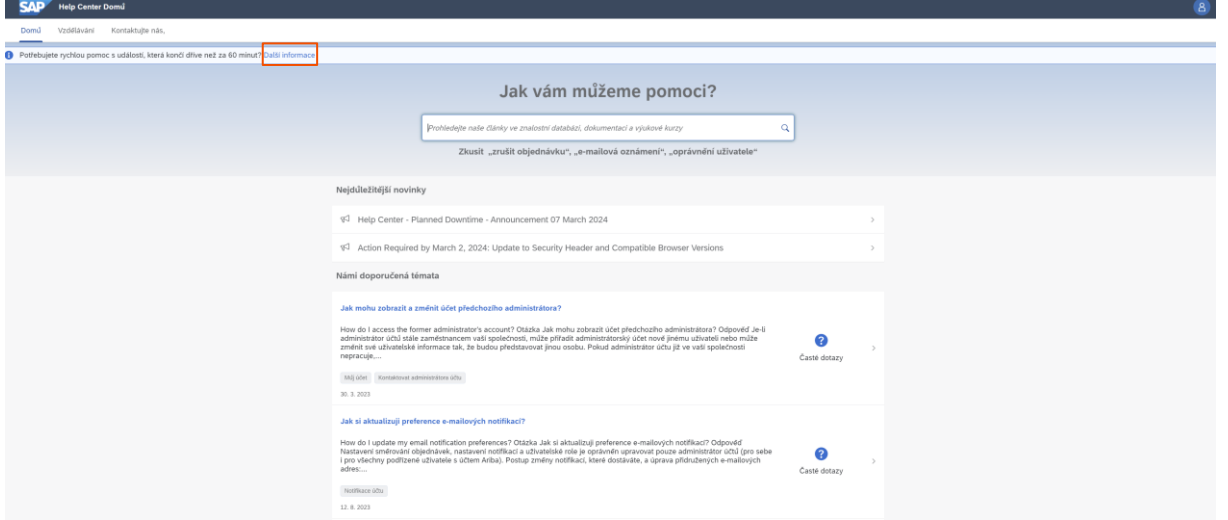

Zde najdete návod na to, jak získat telefonickou pomoc.

#### <span id="page-11-1"></span>**4.1 Žádost o podporu z právě probíhající aukce**

Přihlásíte se do svého účtu a naleznete si aukci, u které vyhledáváte pomoc. Vpravo nahoře vedle času do konce události kliknete na "Request immediate Assistance".

#### Tlačítko se zobrazuje pouze v posledních 60 minutách probíhající aukce!

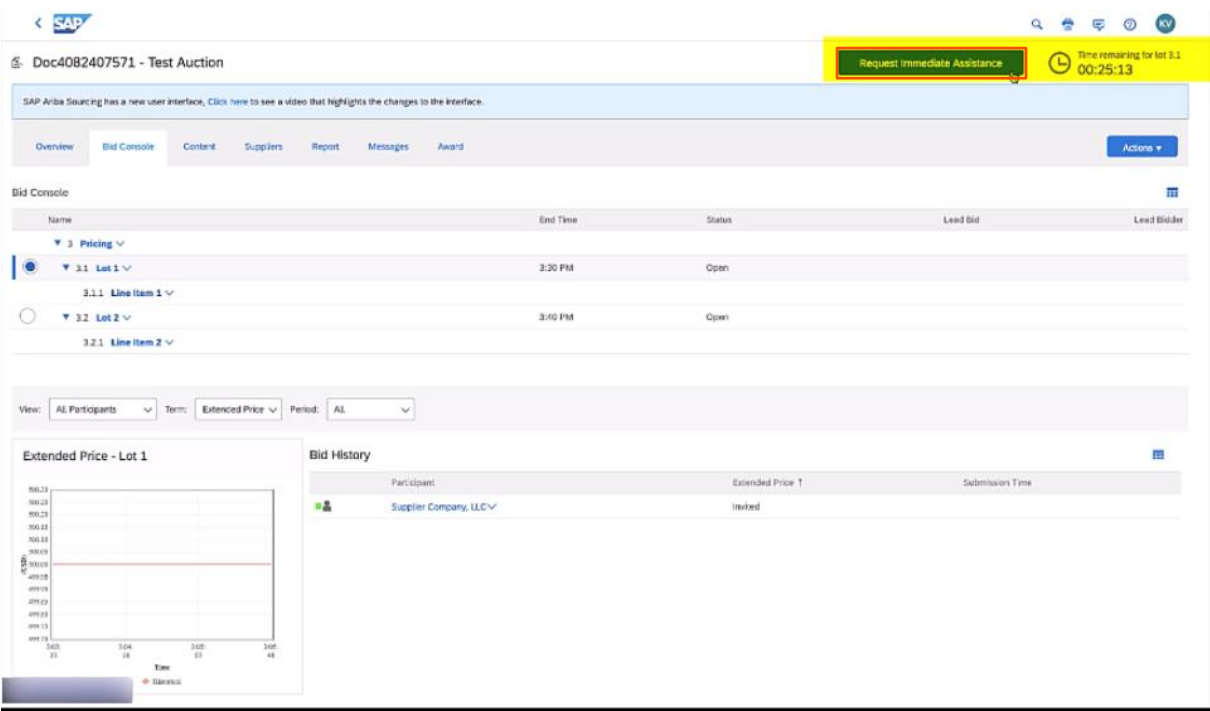

Přesměruje Vás to na stránku Ariba Help center, kde si vyberete dvě možnosti kontaktování, a to buď:

• Necháte si podporou zavolat po vyplnění kontaktních údajů

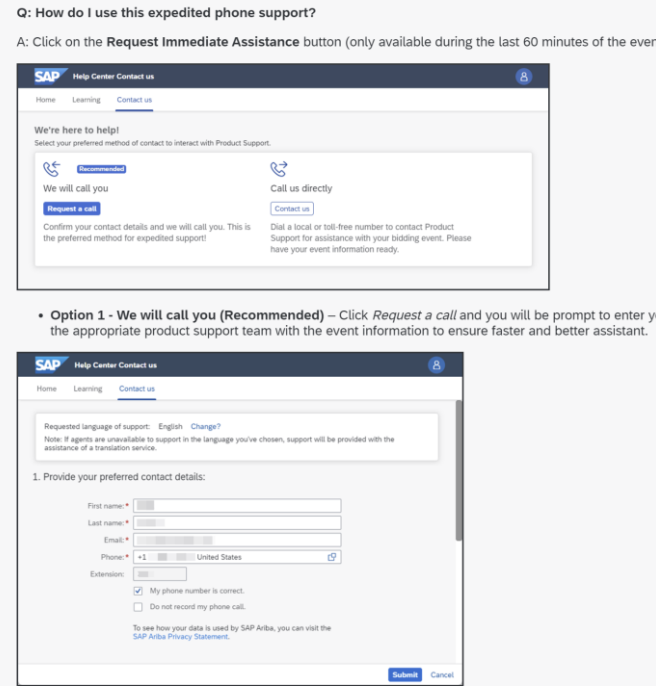

• Zavoláte si sami na podporu po výběru země

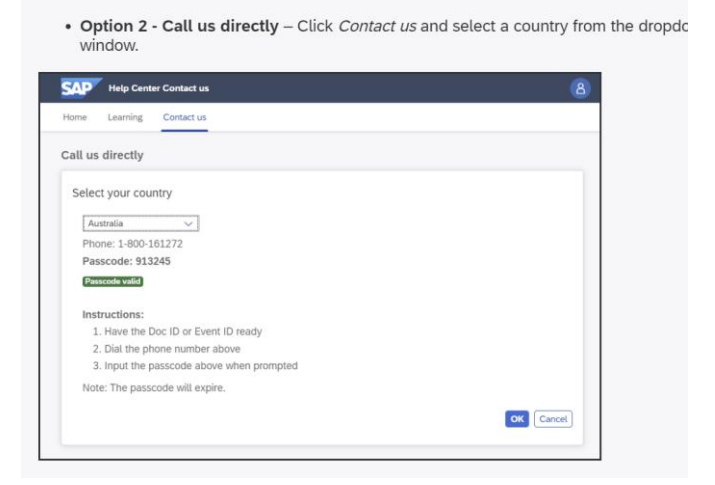